# **RHS Application Guidelines**

River Habitat Survey (RHS) is a method developed in the UK to characterise and assess, in broad simple terms, the physical character of freshwater streams and small rivers. It is carried out along a 500m length of river. Observations on channel features and modifications are made at 10 equally spaced spot-checks, together with an overall "sweep-up" summary for the whole site. Other information such as valley form and land-use in the river corridor is also collected. For more information, please visit the RHS website at [www.riverhabitatsurvey.org.](http://www.riverhabitatsurvey.org/)

The RHS Mobile application allows you to record survey data in the field, save surveys, email surveys, and upload to the RHS database. The app is currently available to download for Android from the RHS website.

## **Contents**

[Installing the RHS Mobile Android App](#page-0-0)

[Start a new survey](#page-0-1) [Survey Generic Information](#page-1-0)

[Spot checks](#page-3-0)

[Sweep up](#page-4-0)

Dimensions [and Influences](#page-5-0)

[Quality control](#page-5-1)

[Exporting a survey](#page-6-0)

[Deleting a survey](#page-6-1)

[Add photos](#page-7-0)

[Return to survey](#page-7-1) & continue editing

# <span id="page-0-0"></span>**Installing the RHS Mobile Android App**

<span id="page-0-1"></span>The RHS Mobile Android application can be downloaded at the following address: [Click here to](http://www.riverhabitatsurvey.org/river-habitat-survey-app/)  [download the RHS Mobile app.](http://www.riverhabitatsurvey.org/river-habitat-survey-app/)

To install the application on a mobile device:

- 1. Download the RHS\_Mobile.apk file and save it on a shared drive which can be accessed from an Android tablet or smart phone.
- 2. On the Android device, navigate to the RHS\_Mobile.apk file, and open it. This will start the application installation process. A series of warning messages may appear depending on the security settings.

## **Start a new survey**

- 1. Open the RHS app on a smartphone or mobile device.
- 2. Select 'New Survey' & type the name of the river that will be surveyed. Click 'Continue' in the top right hand corner.
- 3. Complete the 'Site Health & Safety' information similar to a paper form. Click the lines to type information, and select the circles to choose options for each section.

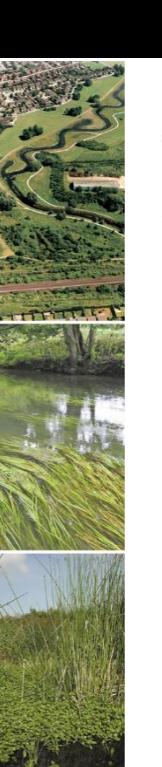

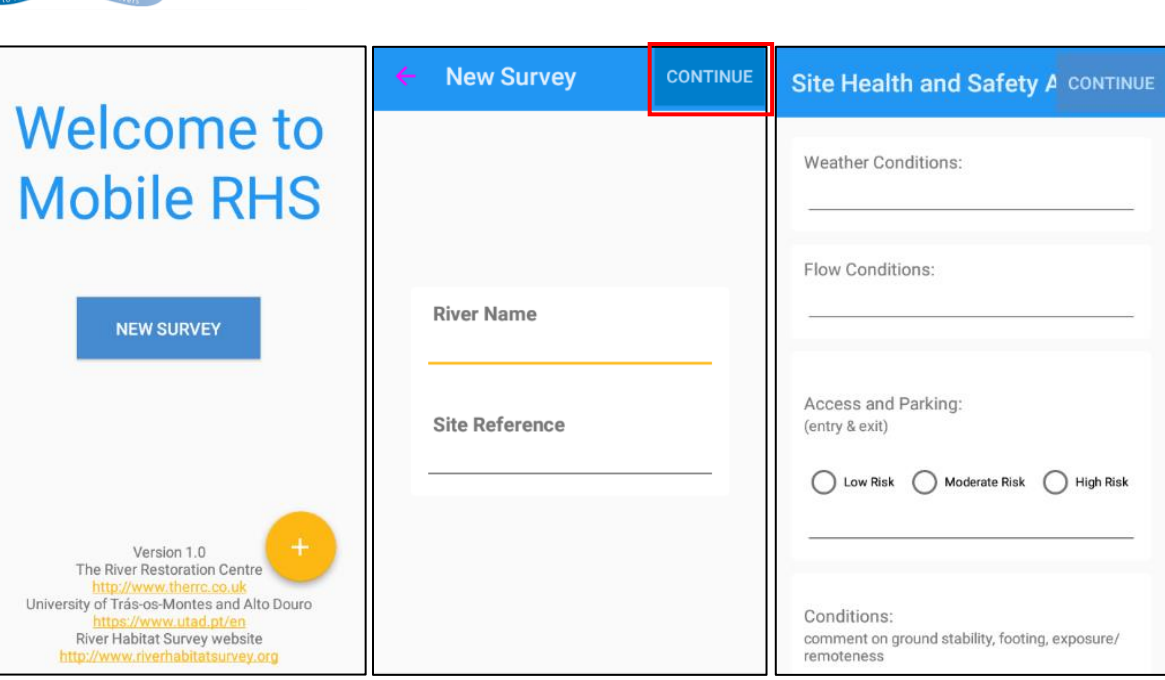

# <span id="page-1-0"></span>**Survey Generic Information**

After completing the Site Health and Safety Information page, section 1 will appear, to complete information for the first page of the RHS form.

- 1. Use the letter tabs along the top of the screen to navigate between sections A, B, C & D. These sections are lettered the same as the RHS paper form.
- 2. Complete each section including information on valley form, channel features such as riffles and pools, and artificial features such as weirs.

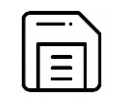

Information recorded is saved when exiting the RHS application. Surveys can be continued at any time when the RHS application is opened again.

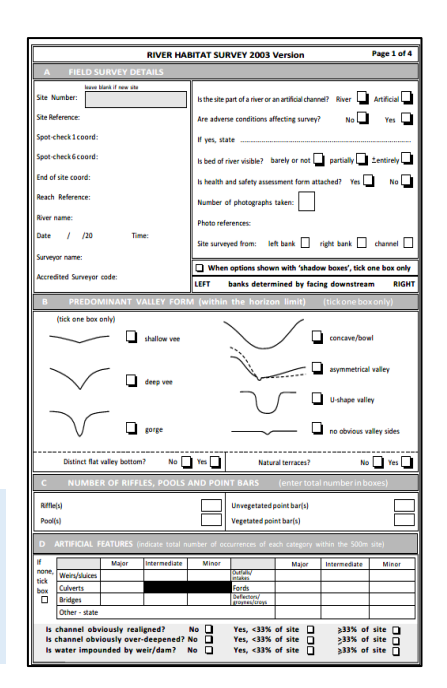

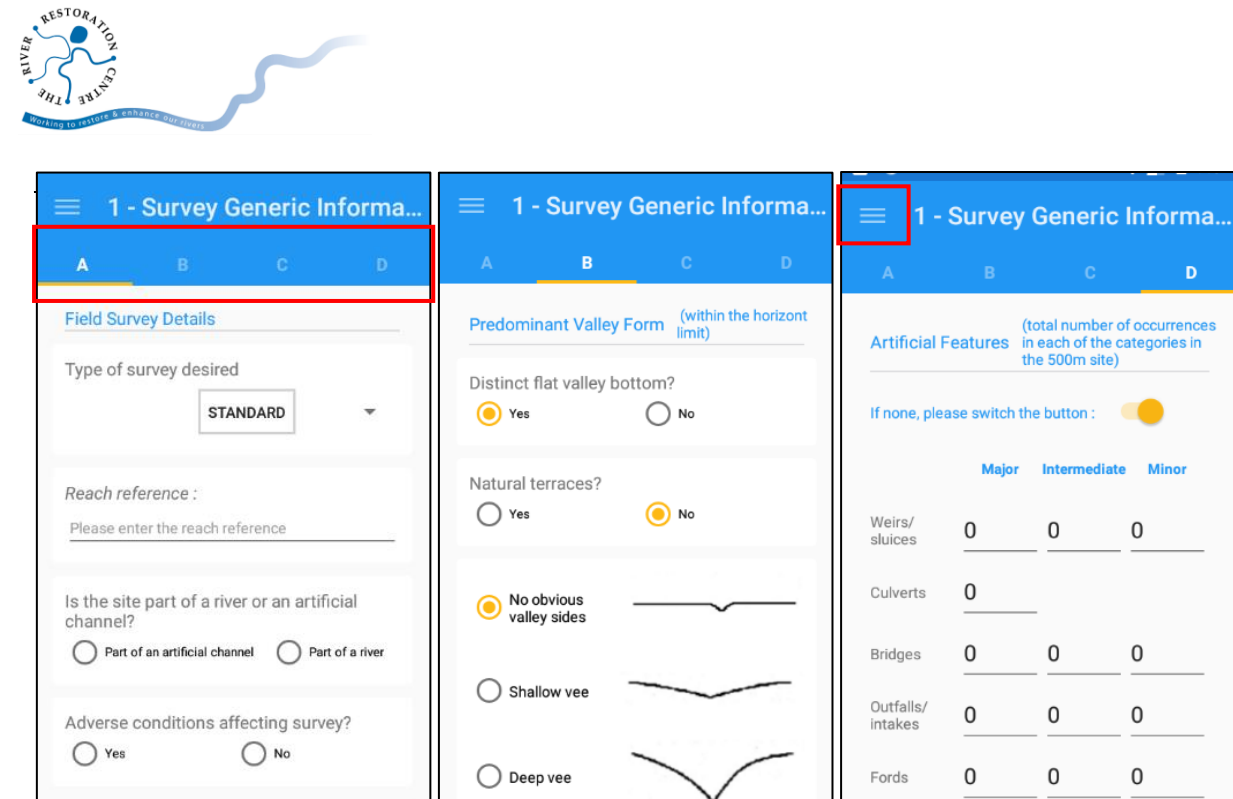

Riffles, pools and point bars can be recorded during a walk along the bank or during a sweep up. The tally of features can be updated in the menu, rather than having to navigate back to this tab each time a feature is identified.

- 1. Use the three lines in the top left hand corner to view the menu.
- 2. At the bottom, there is a list of 'RIFFLES', 'POOLS', 'VEGETATED POINT BARS' and 'UNVEGETATED POINT BARS'. Use the + symbol on the left hand side to add a feature each time one is seen in the field.
- 3. To decrease or change the number of recorded features, use the menu to navigate to the 'Survey Generic Information' page to correct the count.

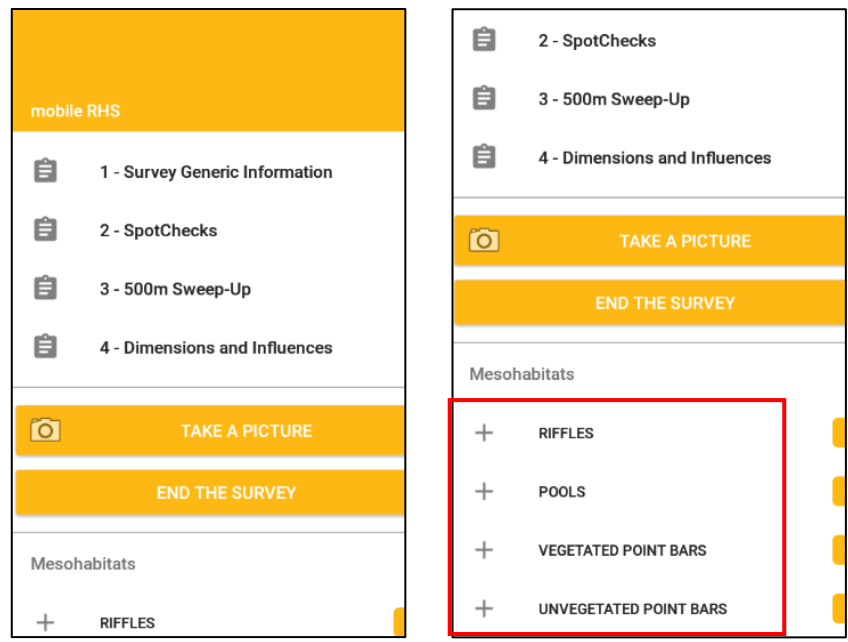

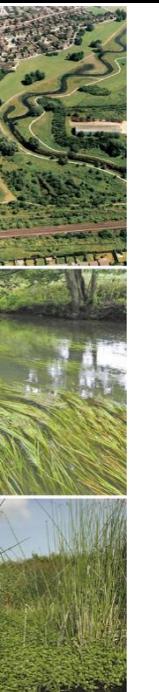

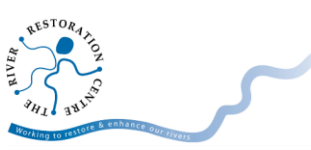

#### <span id="page-3-0"></span>**Spot checks**

- 1. When section 1 is completed, use the menu to navigate to section 2. This is where spot check information is recorded.
- 2. Complete sections E, F & G which record information on bank modifications and channel features, landuse and vegetation.
- 3. In section E, click 'SET COORDINATES' to add the GPS grid reference of the current position for spot check 1, 6 and 11.
- 4. Click the number '1' in the middle of the screen at the top, to move onto another spot check.
- 5. Use '11. OVERALL' to record overall channel substrate and vegetation.

(to be as

RHS site)

to be assessed<br>Channel Substract Sweep Up over the whole

Any channel substrates that cover >1% of the<br>whole river bed within the whole RHS site, but are<br>not recorded (i.e. were not predominant) in any of<br>the ten spot-checks, should be entered below.

**GPS** coordinates :

**SET COORDINATES** 

Additional Channel substrate 1 Additional Channel substrate 2

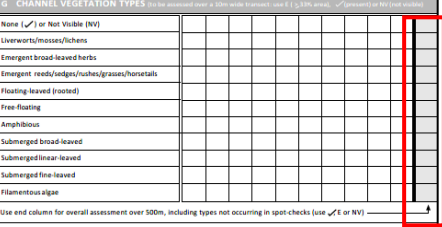

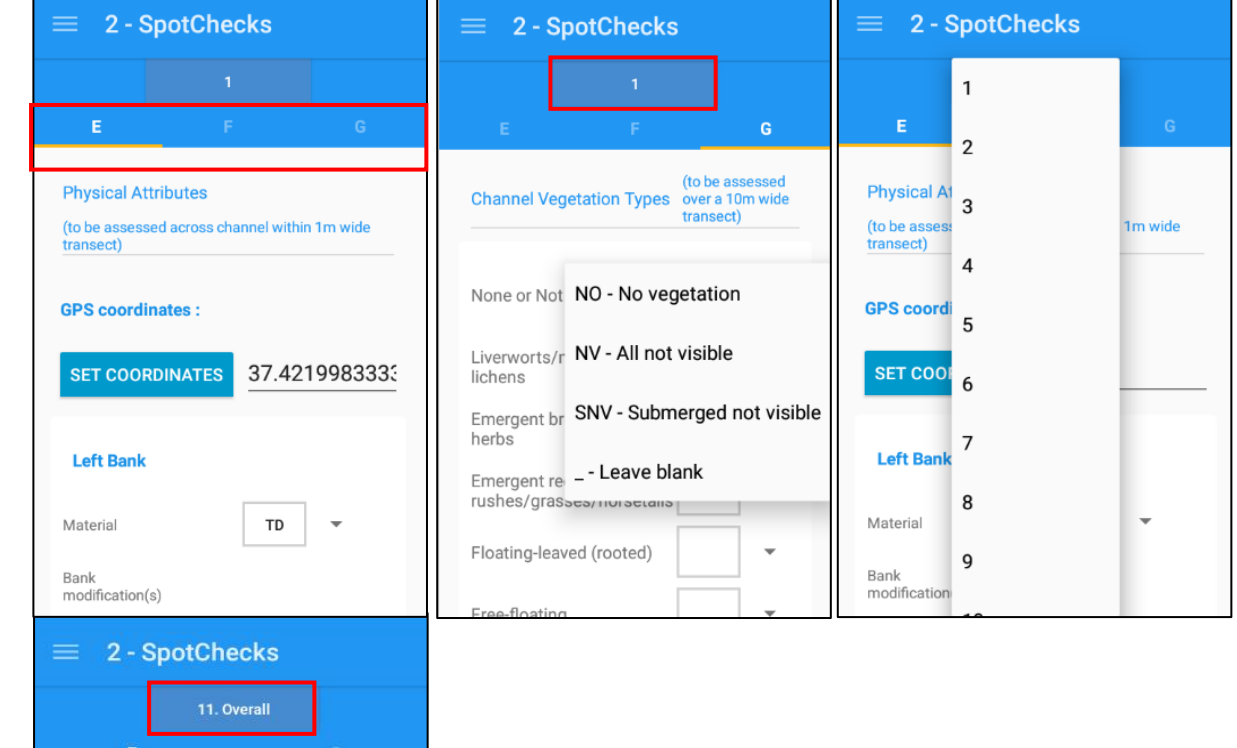

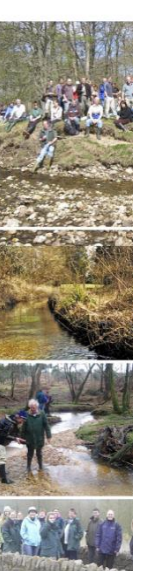

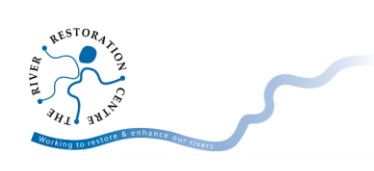

# <span id="page-4-0"></span>**Sweep up**

- 1. Use the menu to navigate to section '3 500m Sweep-Up'.
- 2. Complete sections H, I, J & K which record information on landuse, bank profiles and channel features across the whole of the 500m survey stretch.

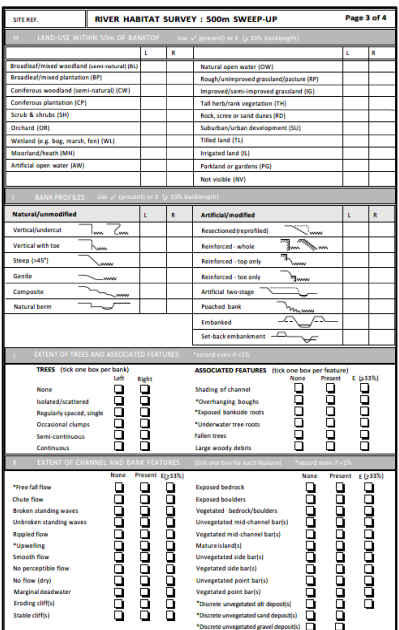

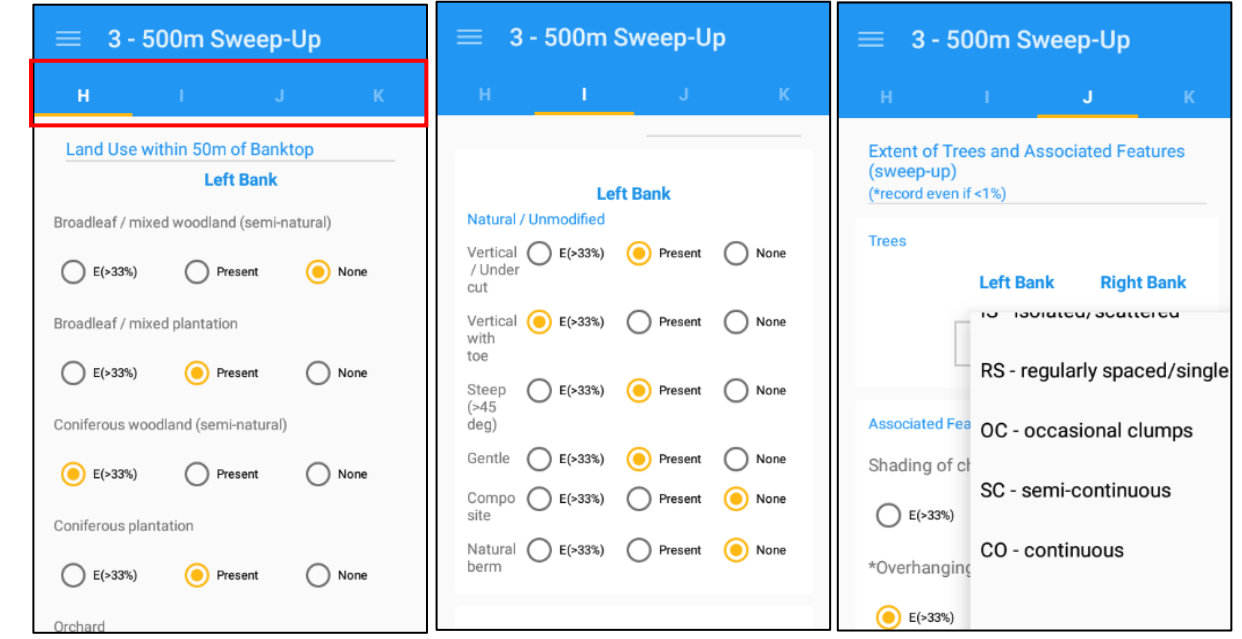

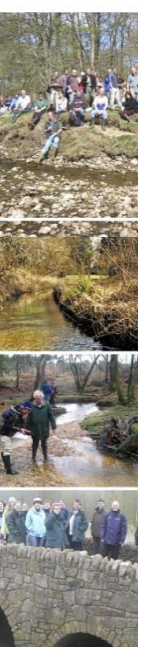

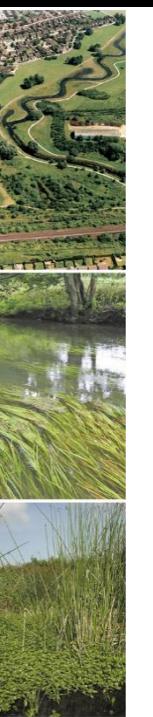

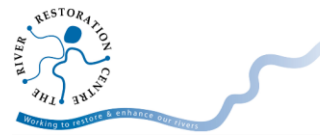

#### <span id="page-5-0"></span>**Dimensions and Influences**

- 1. Use the menu to navigate to section '4 Dimensions and Influences'.
- 2. Complete sections L, M, N, O, P & S which records information on channel dimensions, features of interest, non-native species, and overall characteristics.
- 3. In section P, use the drop down menus to select options for 'Major Impacts', 'Evidence of recent management' and 'Animals'.
- 4. Select the option from the drop down and then click 'ADD/REMOVE' to add or remove this selection.

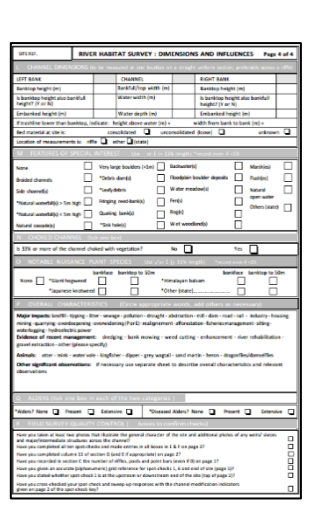

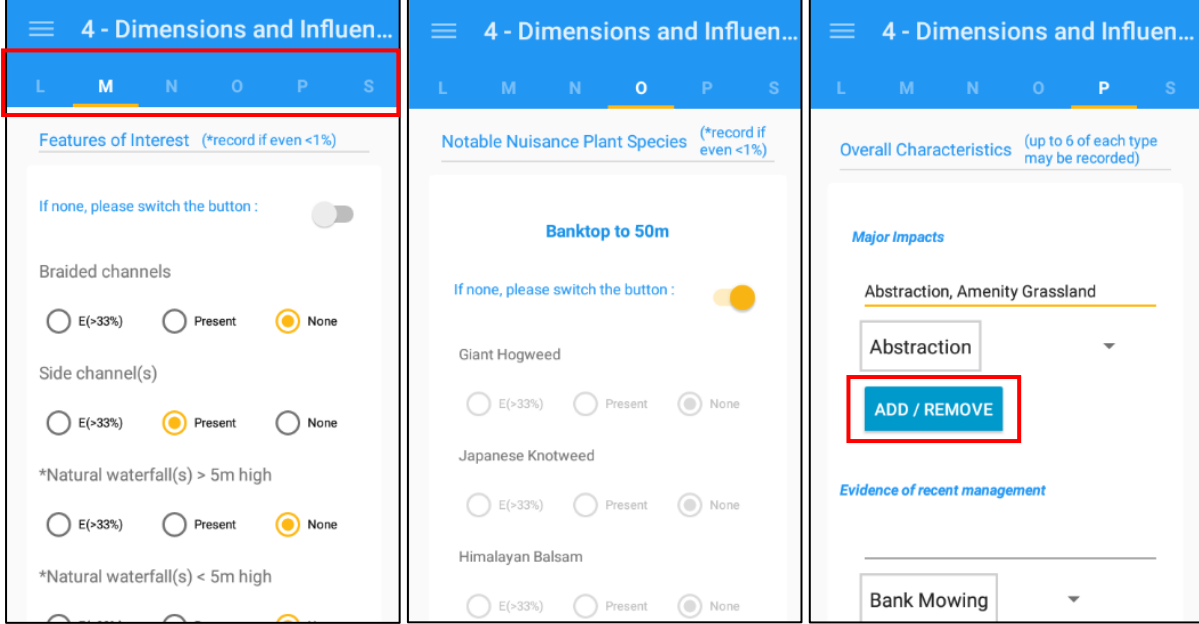

# <span id="page-5-1"></span>**Quality control**

Similar to the RHS database, the survey needs to be quality checked to ensure all the fields are complete and the spot check and sweep up records are consistent.

- 1. Open the menu & click 'END THE SURVEY'.
- 2. Click 'Quality control' in the top right corner.
- 3. A dialogue box will appear stating either 'Incomplete survey' or 'Control results'. If the survey is incomplete, click 'OK' and 'Edit Survey' to return to the survey. In the menu, all the outstanding records will be listed.

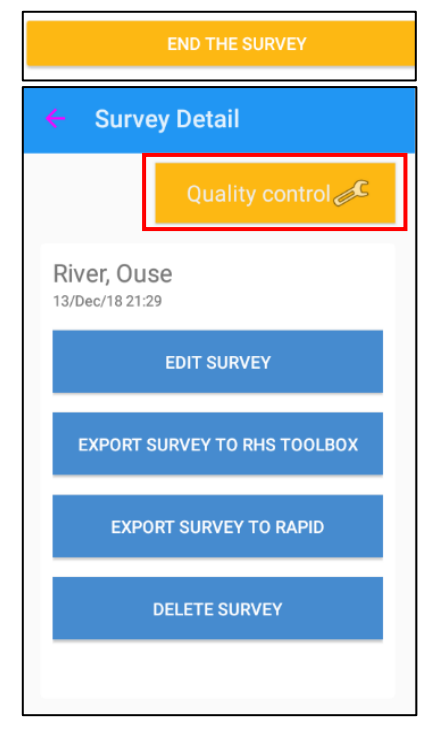

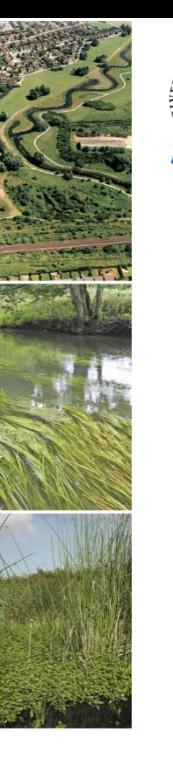

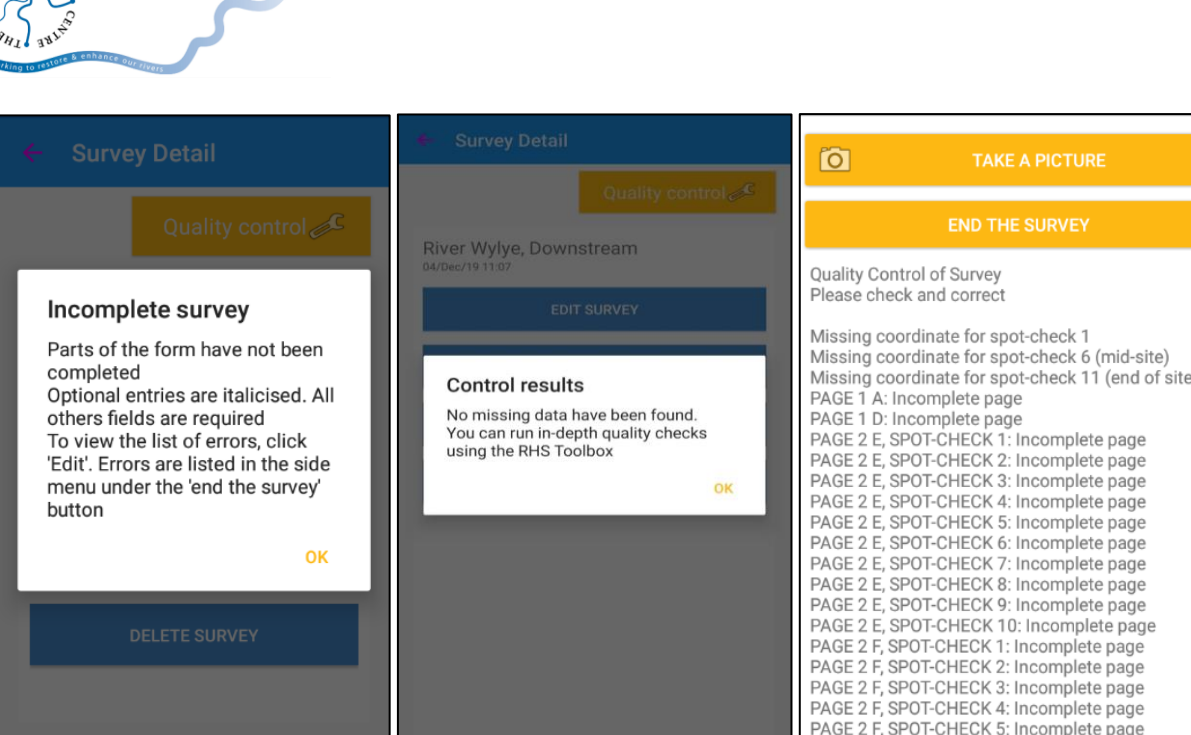

#### <span id="page-6-0"></span>**Exporting a survey**

When a survey is complete, it can be exported to the RHS Toolbox.

- 1. Open the menu and click 'END THE SURVEY'.
- 2. Select 'EXPORT SURVEY TO RHS TOOLBOX'.
- 3. A dialogue box will appear providing options of how to export, for example sharing to a drive, using a link or email.

#### <span id="page-6-1"></span>**Deleting a survey**

If a survey is no longer needed or records do not need to be kept on file, they can be deleted. This can be done at any time during a survey.

- 1. Open the menu and click 'END THE SURVEY'.
- 2. Select 'DELETE SURVEY'.
- 3. A dialogue box will appear asking for confirmation to delete the survey.

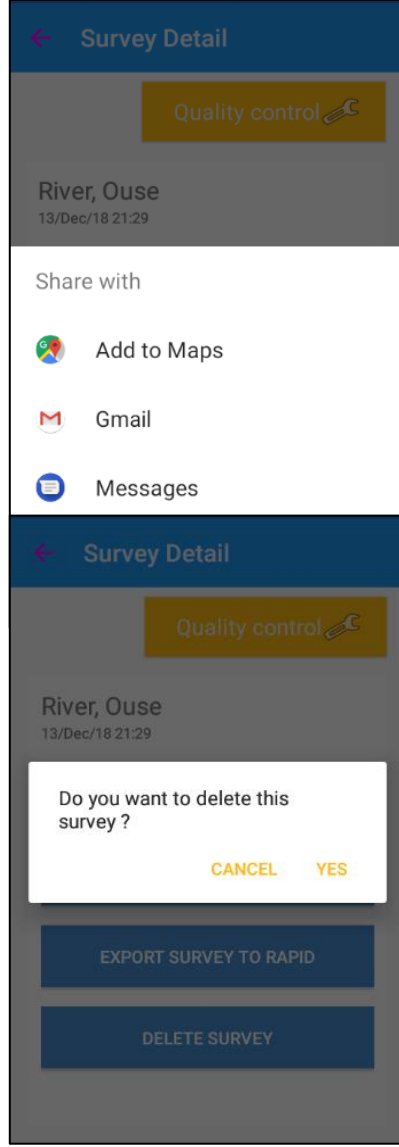

page page<br>page .<br>page page page page page .<br>page

page .<br>page page

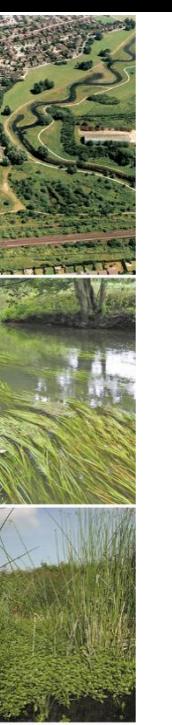

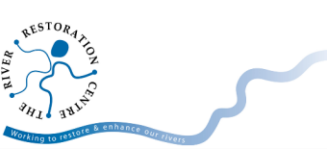

### <span id="page-7-0"></span>**Add photos**

- 1. In the menu, click 'TAKE A PICTURE'.
- 2. Click 'Ok' at the top of the screen, or click 'Retry' to retake the photo.
- 3. As long as GPS is enabled on the mobile device, the photo will be geotagged.
- 4. Photos will be exported with the survey. For example if exporting using email, photos will be attached to the email.

## <span id="page-7-1"></span>**Return to survey & continue editing**

The RHS application can be closed and reopen at any stage, to continue editing a survey.

- 1. On the homepage, click the + symbol on the bottom right hand corner.
- 2. Click 'List Surveys' and a list of previously started surveys will appear.
- 3. Select the survey to be edited.
- 4. Click 'Edit Survey' to continue editing, or select another option from the list.

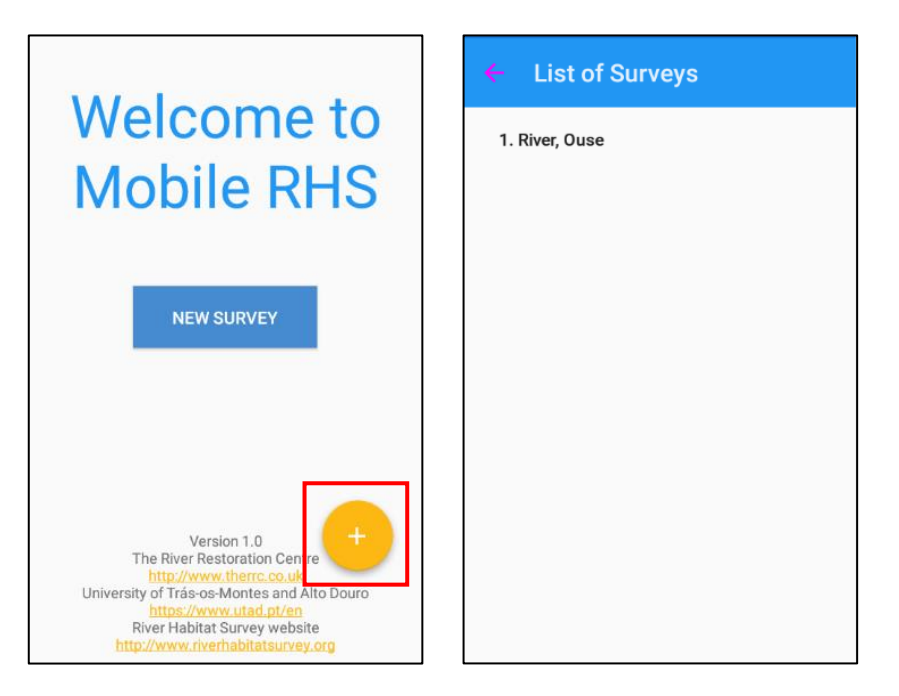

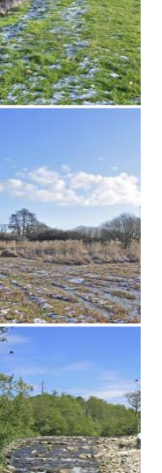

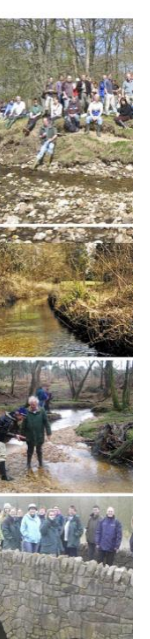